1. Go to https://mystemspace.ca and click on "I have a project".

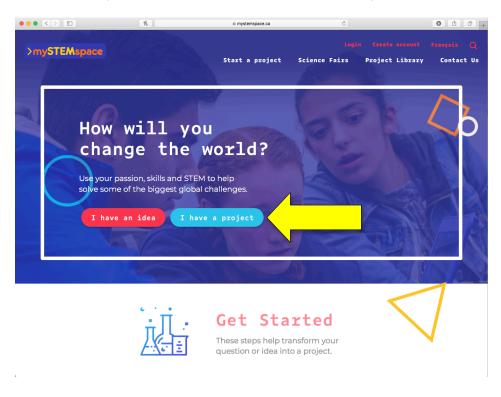

2. Create an account by entering your valid email address , indicate that you attend a Canadian school, and click "Create account".

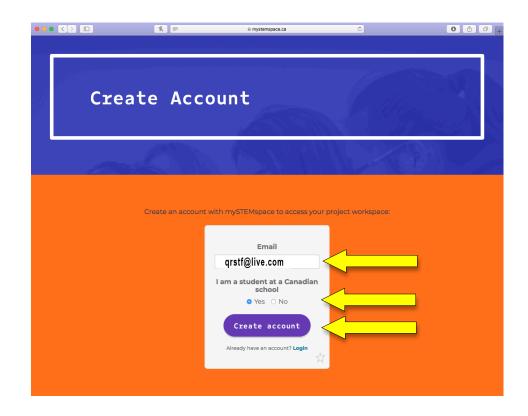

3. You will receive an email to complete account creation. Click on "Set initial password".

| Youth Scien | tce Canada / Sciences jeunesse Canada <postmaster@mg.youthscience.ca></postmaster@mg.youthscience.ca>                                                                                                    | , Mar 11 at 7:48 PM | * |
|-------------|----------------------------------------------------------------------------------------------------|---------------------|---|
|             | Youth Science Canada & mySTEMspace                                                                                                    |                     |   |
|             | Hello!                                                                                                    |                     |   |
|             | You are receiving this email because an account was created for you.                                                                                                    |                     |   |
|             | This welcome link will expire in 24 hours.                                                                                                    |                     | 6 |
|             | Regards,<br>Youth Science Canada & mySTEMspace                                                                                                    |                     |   |
|             | If you're having trouble clicking the "Set initial password" button, copy and paste the URL below into your web browser: https://portal.youthscience.ca/welcome/5662<br>expires=1615596530&signature=c2351ab3b2c853ebf16ca91783fcf1b16932881ea796f7adce8f916cdbd84fed |                     |   |
|             | © 2021 Youth Science Canada & mySTEMspace. All rights reserved.                                                                                                    |                     |   |
|             |                                                                                                    |                     |   |

4. Enter the information required to create the account for Youth Science Canada's science fair portal (mySTEMspace). The User Name may take some trys. It is best to use your name. Keep trying. to choose a User Name. Please be sure to select "Quinte" as your region.

| X         | Youth Science Canada<br>Sciences jeunesse Canada |
|-----------|--------------------------------------------------|
|           | Youth Science Canada's<br>ence fair portal!      |
| rischame  | @۷                                               |
|           |                                                  |
| Last name |                                                  |

 Congratulations! You've created your mySTEMspace account! You will notice on the left that you are already associated with this year's QRSTF. Click on the "Registration" link under "QRSTF 2021".

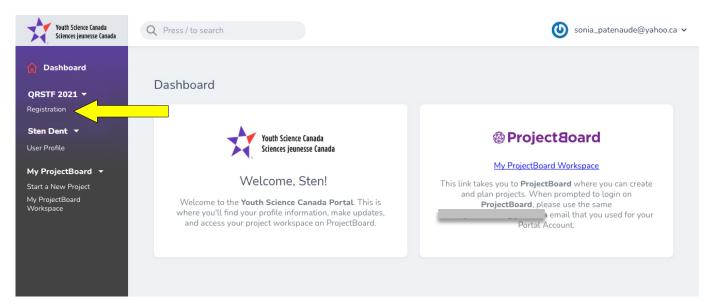

6. You will need to complete the General Contact Information and the School Select sections of the Participant Registration. To edit each section, click on the edit icon.

| Participant Regis              | tration                                              |                     |  |
|--------------------------------|------------------------------------------------------|---------------------|--|
| About You                      |                                                      |                     |  |
| Dent - TITLE                   | DESCRIPTION                                          | STATUS              |  |
| General Contact Information    | Personal identification information                  | 🕛 Not started 🛛 🖻 < |  |
| New Project Emergency Contacts | Emergency contact information and doctor information | 🕛 Not started 🛛 🖻   |  |
| pjectBoard School Select       | School and teacher contact information               | 🕛 Not started 🛛 🖄 < |  |
|                                |                                                      |                     |  |
| Your Project                   |                                                      |                     |  |
| TITLE                          | DESCRIPTION                                          | STATUS              |  |
| ProjectBoard                   | Connect to your project on ProjectBoard              | (!) Not started 🛛 🗹 |  |
| Biography                      | Personal Biography                                   | 🕐 Not started       |  |
| Project Information            | Project information                                  | (!) Not started 🛛 🗹 |  |
|                                |                                                      |                     |  |
| Additional Informat            | ion                                                  |                     |  |
| TITLE                          | DESCRIPTION                                          | STATUS              |  |
| Additional Information         | Information needed to complete your registration     | (!) Not started 🛛 🗹 |  |
|                                |                                                      |                     |  |

7. On the General Contact Information page, you will only need to complete the required fields – these are marked with a red asterisk (\*). Not all fields are shown in the snapshot below.

| ⑦ Dashboard QRSTF 2021 ▼ Registration               | Identification                    |                    |  |
|-----------------------------------------------------|-----------------------------------|--------------------|--|
| <b>Sten Dent</b> ▼<br>User Profile                  | Email •                           | qrstf@live.com     |  |
| My ProjectBoard 🔻                                   | Name                              |                    |  |
| Start a New Project<br>My ProjectBoard<br>Workspace | First name (legal) *              | Sten               |  |
|                                                     | Last name (legal) *               | Dent               |  |
|                                                     | Are legal and used name the same? | Same as legal name |  |
|                                                     | First name (used) *               | First name (used)  |  |
|                                                     | Last name (used) *                | Last name (used)   |  |
|                                                     | Other                             |                    |  |
|                                                     | Gandar *                          | ⊖ Male             |  |

(continued on next page)

8. On the School Select page, you will only need to complete the required fields – these are marked with a red asterisk (\*). Not all fields are shown in the snapshot below.

As you type your school name in the School field, a list of schools will appear – note that you can type any word in your school's name for this search. Select your school from the list. If your school does not appear on the list, please email <a href="mailto:qrstf@live.com">qrstf@live.com</a>.

| M Dashboard QRSTF 2021 ▼                 | School                                               |                      |  |
|------------------------------------------|------------------------------------------------------|----------------------|--|
| Registration                             | Confirm School In                                    | formation            |  |
| Sten Dent 🔻<br>User Profile              | School Name                                          |                      |  |
| My ProjectBoard ▼<br>Start a New Project | Address                                              |                      |  |
| My ProjectBoard<br>Workspace             | Postal Code                                          |                      |  |
|                                          | Choose Your School If your school is incorrect, sele |                      |  |
|                                          | ✓ I am home schoole                                  | rd                   |  |
|                                          | School *                                             |                      |  |
|                                          | Choose Your Grad                                     | le                   |  |
|                                          | Grade •                                              | Grade 11/Secondary V |  |

This concludes the registration process.